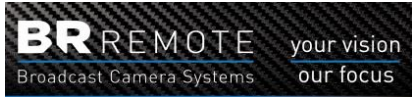

Although the IP Interface Modules are factory set to just plug into a network you may need to change the IP Addresses to avoid conflicts with other devices or work on a different network.

The sending IP Interface is configured as a **Multicaster**. This can be a stand-alone unit or built-in to the controller.

#### **MULTICASTER - Changing of addresses and settings.**

Power the Multicaster via the XLR 4 power lead provided or via the MFC, and make sure that the RJ45 plug is connected. After this set in the bottom right hand corner of the taskbar and click "**OPEN NETWORK AND SHARING CENTRE**"

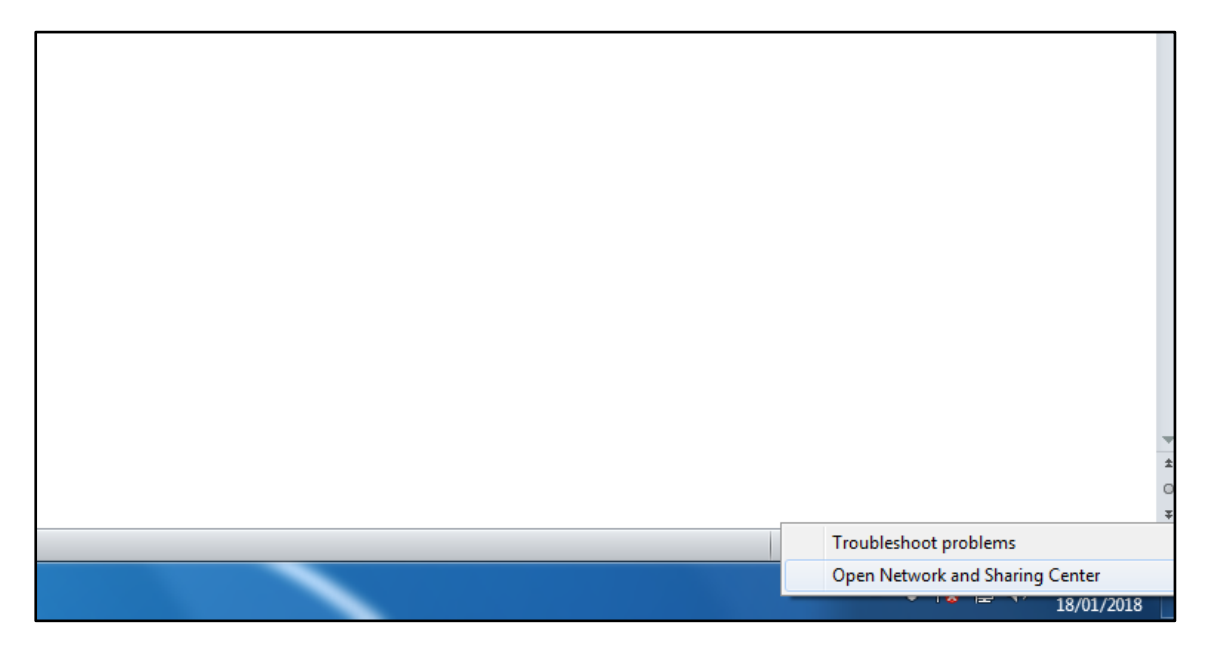

2. Once you have opened this new tab, the page should look like below. Click the '**Local Area Connection'** or '**Network and Sharing Centre'**. You will now need to click on '*Ethernet'* or '*Local Area Network'*

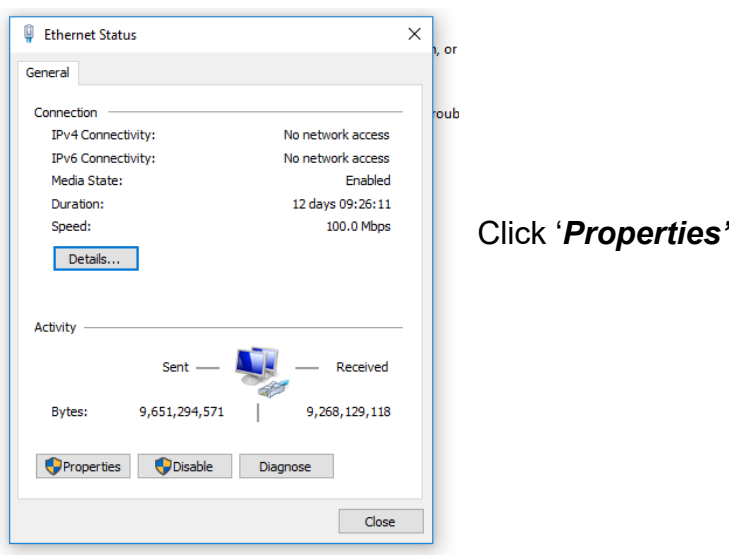

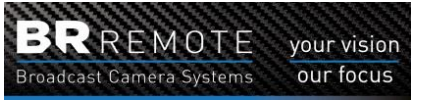

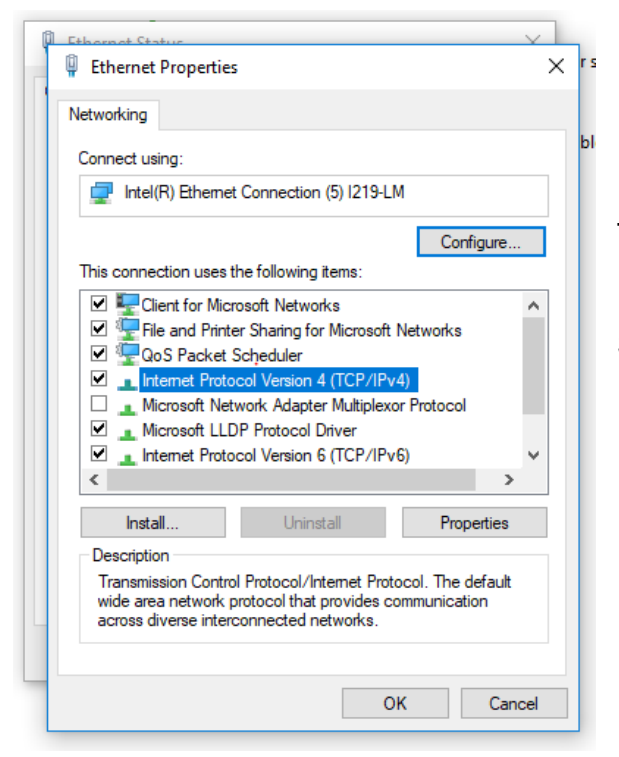

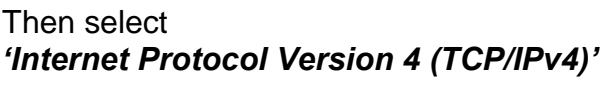

Select **'***Properties'* again**.**

This will open a 3rd popup window which will allow you to set the IP address of your computer. You should now set it to the same subnet as the IP Interface you want to connect to. The subnet is usually the first 3 numbers of the IP address -192.168.1 – for example. You must input an IP address that does no conflict with anything else on the same subnet .ie: if the Multicaster in the MFC is 192.168.1.240 and the IP receiver at the camera is 192.168.1.202 they are on the subnet (192.168.1.) Set your PC address to 192.168.1.245, for example, as this will not conflict with any of the other addresses.

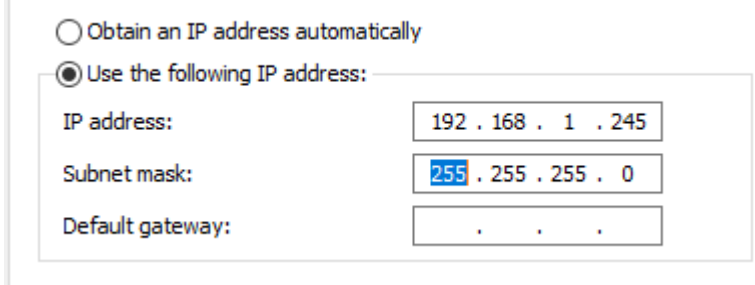

#### Click '*Use the following IP address'*

Then enter the address; 192.168.1.245 for example.

In this example, the subnet mask tells us that the subnet address is the first 3 numbers (192.168.1) and the device (pc) address is the last number (245)

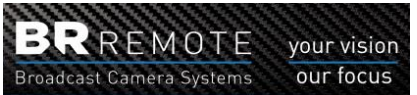

Click *OK*. Then you might need to close the popup for the change to happen. This will then switch your PC to the correct subnet to be able to communicate and change the settings of the IP units.

It might fill in the subnet mask automatically, if not enter the numbers as shown.

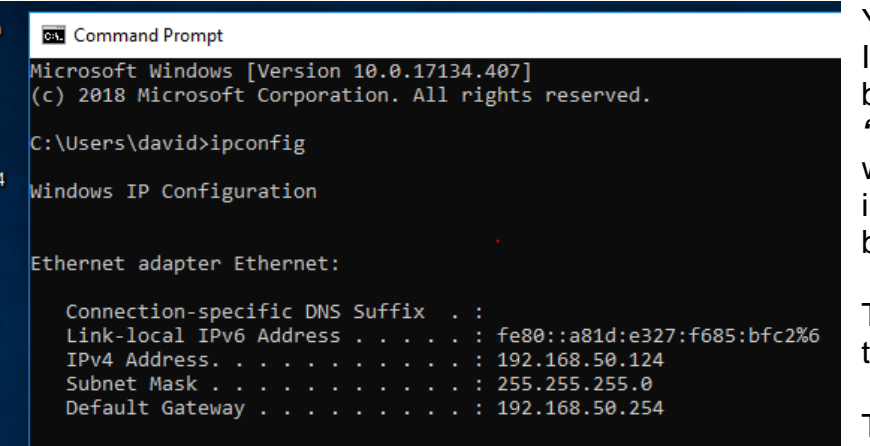

You can check the new IP address of your PC by using the *'Command Prompt'* widow. Search for this in the windows search box.

Type '*ipconfig'* and then hit **Enter**.

The *IPv4 Address* will confirm the address.

Now open a web browser. (This could be chrome, edge or whatever you use it doesn't matter). In the task bar type the IP address of the Multicaster / Receiver that you wish to change (This should be printed onto the unit itself for easy identification). A login box with appear. This will allow you to log into the receiver that you are addressing. The default login & passcode are:

- **USERNAME: root**
- **PASSWORD: dbps**

The password and log in can be changed in the security tab of the web based settings page. If you are operating in a public environment then we suggest you change this to something else. As "**root**" and "**dbps**" are the default logins for all units.

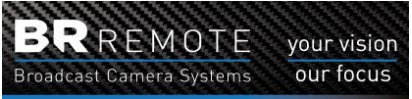

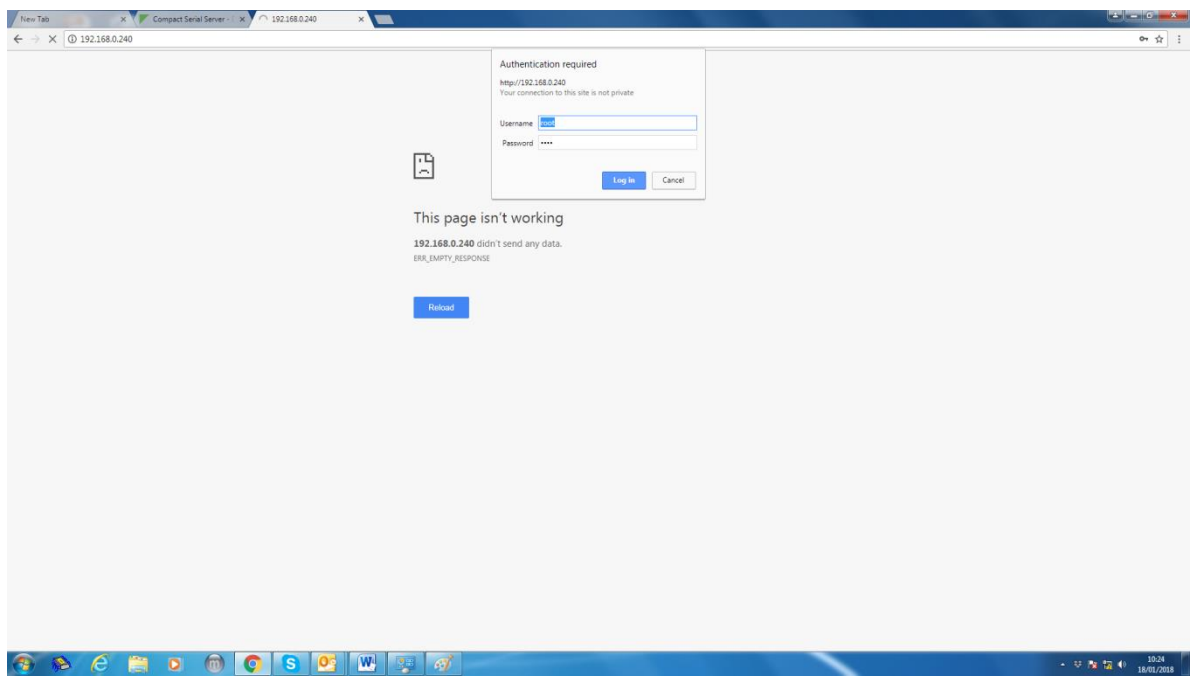

Once you have logged in, you can change the IP address of the IP module by clicking *'Network'*.

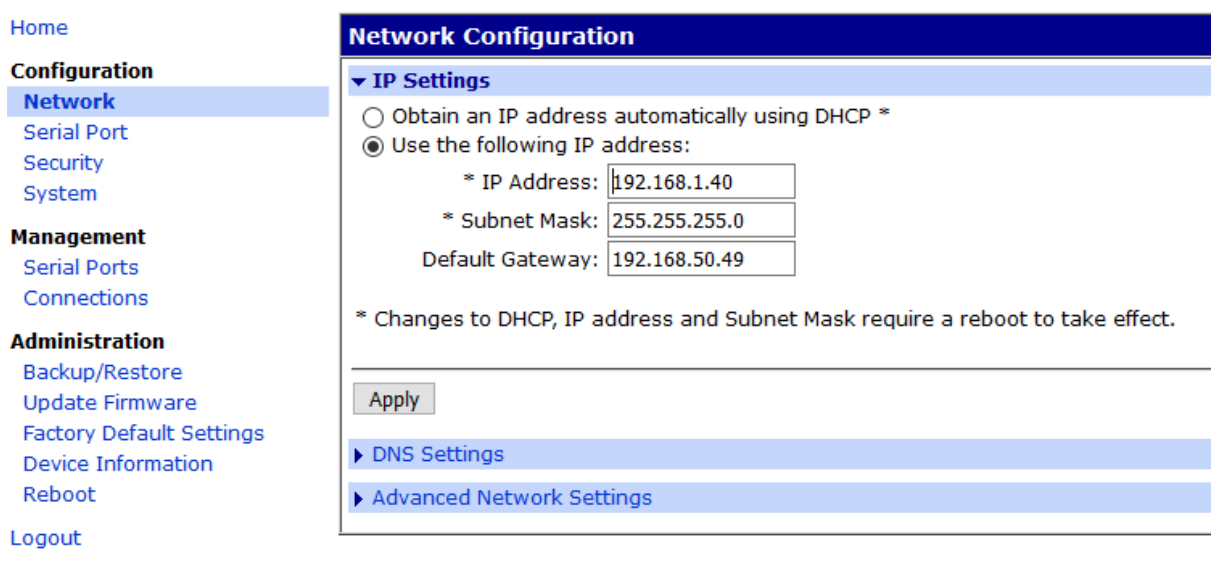

Copyright @ 1996-2009 Digi International Ii

Set the IP address of the Multicaster like the example above.

#### **FMOTF** your vision our focus Systems

## UDP IP Multicaster / Receiver setup info:

Now click '*Serial Port'.* Enter as many destination IP addresses as you need. Normally these will be on the same subnet but sometimes, if you are routing via a router, you can set different subnets.

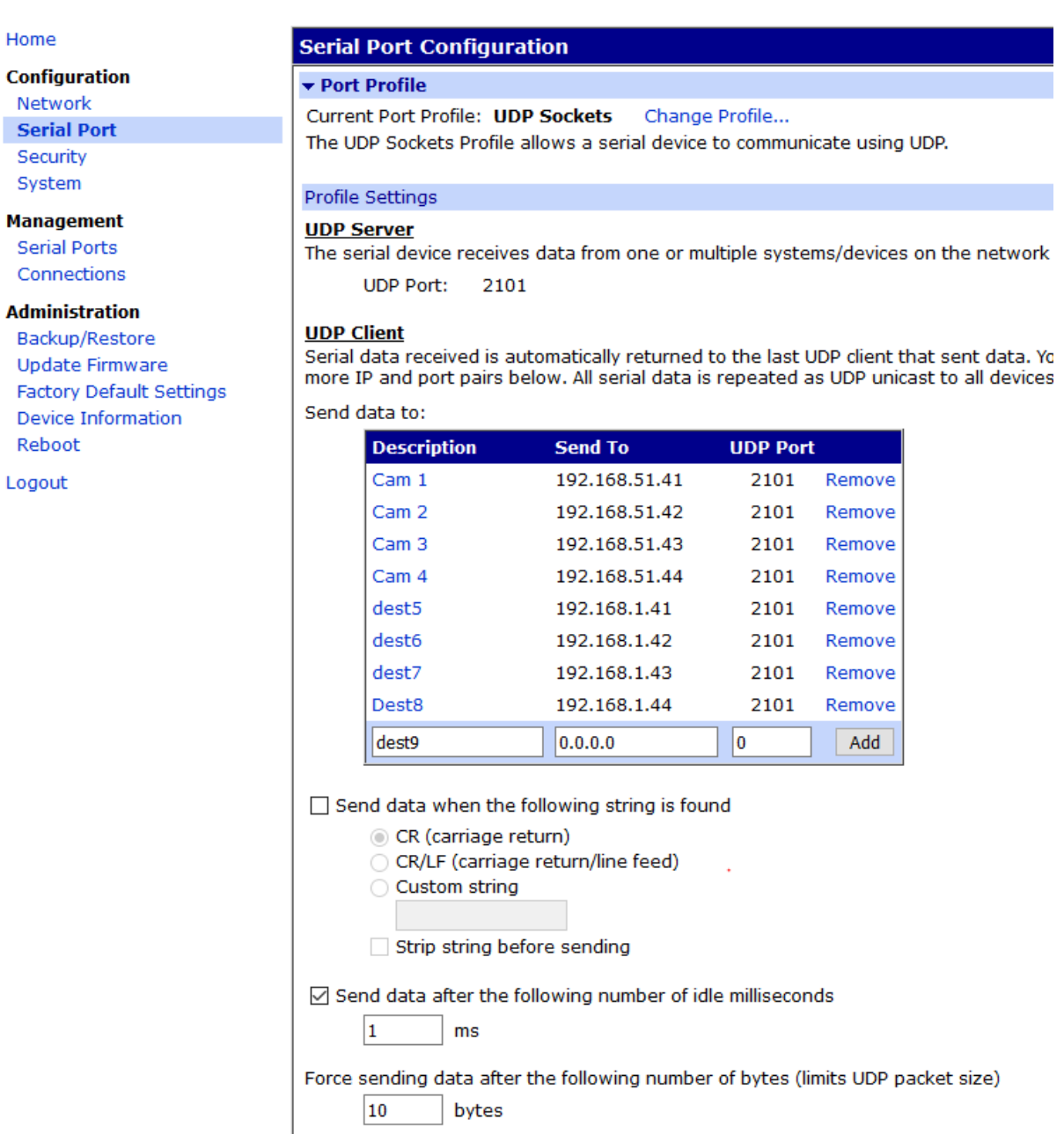

The **standard UDP port is "2101"**. Make sure that the **"send data after the following number of milliseconds"** is set to **1 millisecond;** also as seen in the picture make sure that **"force sending data after the following number of bytes**" is set to **10 Bytes.** If this is not set correctly it will add undesired latency into the system.

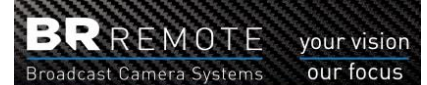

Then click **"Basic Serial"** settings make sure the flow control is set to **"NONE".**

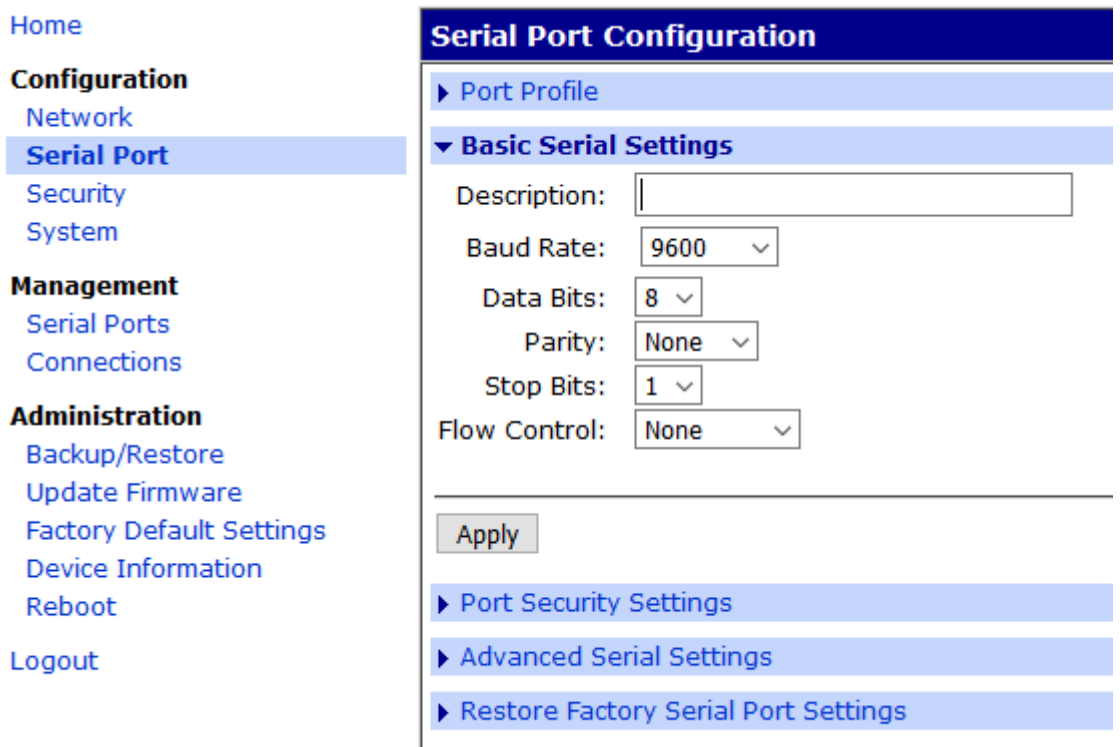

The last thing is to click '*System'* and set the optimization to '*Latency'*.

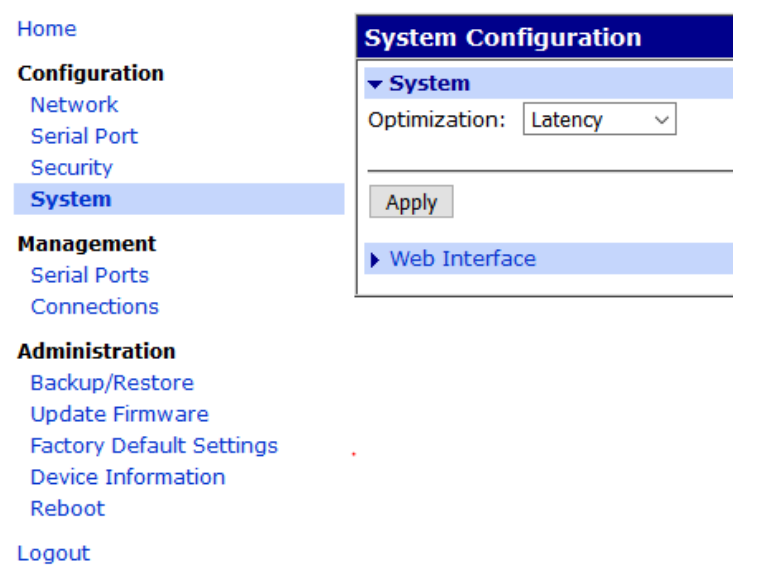

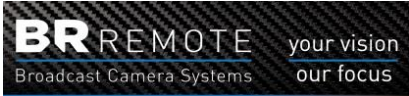

#### **Changing the IP Receivers settings:**

The IP receivers are set up in the same way as the Multicaster however there is no need to set any destination addresses.

Make sure the IP address of the receivers (cameras) is set to one of the destination addresses set in the Multicaster.

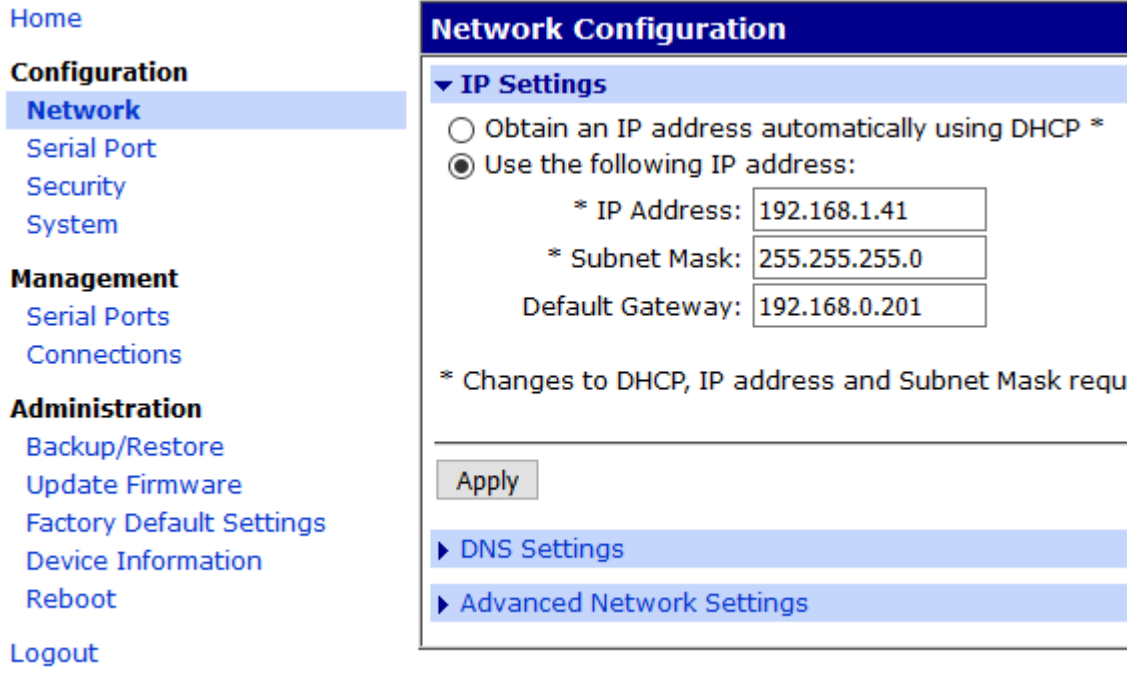

In this case the receiver address is set to match Dest1 (192.168.1.41) in the Multicaster.

Don't forget to return you pc address back to your internal network address when you have finished.

Go back to your Ethernet Properties and select;

#### *'Obtain an IP address automatically'*

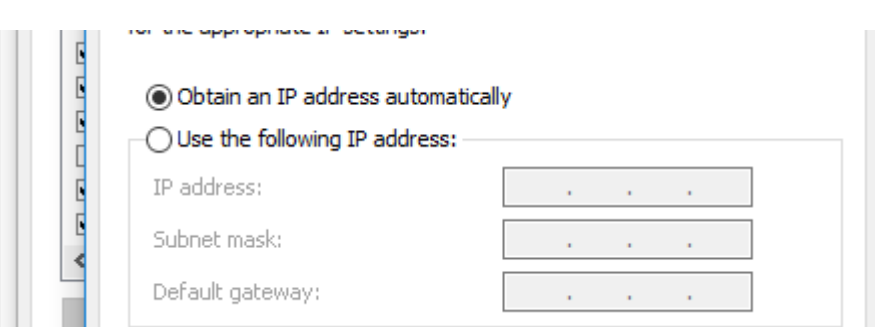